# **MyCNC Screen Configuration**

## **MyCNC GUI elements**

**Label**

**Display**

**BDisplay**

**RadioDisplay**

**KDisplay**

**KSpinBox**

**KSpinBox2**

**LED Display**

**SVG Display**

**Myitems Widget**

#### **Button**

A PushButton screen item can be used on myCNC screen. A typical button definition is shown below

```
<gitem where="main"
position="160;0" width="80" height="80"
image="button-refresh" action="file-refresh" type="button" />
```
Attributes description

- **where** parent widget name the button placed to
- **position** X and Y position of the button inside a parent widget
- **width** button width in pixels
- **height** button height in pixels
- **type** type definitionof the item (should be type="button")
- **image** a image (icon) file in SVG format for the button
- **action** action for the button (which procedure will be executed if event triggered)
- **event** event type the button is sensitive to. Event can be
- **pressed** action is executed if the button pressed
- **released** action is executed if the button released
- **both** there are separate actions (";" semicolon separated) for **pressed** and **released** events
- **skinbase** besides the Image file for each button there is a common **skin** SVG file for all the buttons. For selected buttons skin file can be redefined with **skinbase** attribute. This SVG file will be used as a bottom layer for the button image.

### **XButton**

XButton is a Push Button with built in Light indicator. Light is mostly used to show a current state of CNC controller input, output pin, CNC global variable register value etc.

A XButton XML definition example is shown below

```
<gitem where="x-mill"
xattr="3;3;16;16;led;red;round"
address="outputs" number="#OUTPUT SPINDLE".
position="720;10" width="70" height="70"
image="M/button-m03" action="plc-run:M03/#5524"
type="xbutton" />
```
Attributes description

- **where** parent widget name the button placed to
- **position** X and Y position of the button inside a parent widget
- **width** button width in pixels
- **height** button height in pixels
- **type** type definitionof the item (should be type="button")
- **image** a image (icon) file in SVG format for the button
- **action** action for the button (which procedure will be executed if event triggered)
- **event** event type the button is sensitive to. Event can be
	- **pressed** action is executed if the button pressed
	- **released** action is executed if the button released
	- **both** there are separate actions (";" semicolon separated) for **pressed** and **released** events
- **skinbase** besides the Image file for each button there is a common **skin** SVG file for all the buttons. For selected buttons skin file can be redefined with **skinbase** attribute. This SVG file will be used as a bottom layer for the button image.
- **\* xattr** defines light positionm size and attributes semicolon separated
	- X, Y position of the led/light inside the button
	- width and height of the led
	- type of light (actually this field is always "led", reserved for future options)
	- shape of the standard led light. Standard shape can be "round" and "rect"
- **address** defines CNC controller hardware the light attached to
	- $\circ$  "inputs" the light attached to input pin
	- $\circ$  "outputs" the light attached to output pin
	- $\circ$  "number" defines pin number the light attached to. A number can be assigned directly, for example

number="0" for pin #0 number="15" for ipn #15 or through pin definition file used in Hardware PLC - "pins.h". In this case sign "#" and the pin name defined in "pins.h" should be instead of pin number. For example number="#OUTPUT\_SPINDLE" and "pins.h should contain this name definition, for example

```
#define OUTPUT_SPINDLE 7
```
#### **GLView**

## **NCView**

2D Visualization widget.

• Basic setup.

```
<gitem where="olicut" name="ncview" type="ncview"
   position="100;100" width="880" height="440" />
```
• Advanced setup.

```
<gitem where="olicut" name="ncview" type="ncview"
   position="100;100" width="880" height="440"
   singlepath="yes"
   bgColor="#00E0E0"
   ColorT0="gray:1"
  ColorT1="#D000D0:5"
  ColorT2="#D05000:5"
  ColorT3="red:2"
   ColorT4="green:2"
   ColorT5="#0000D0:2" />
```
#### **Logview**

**NCList**

**CentringView**

#### **Rotation2View**

## **MyCNC Actions**

All button-like screen components (button, xbutton, bdisplay, kspinbox2) runs **Handler** procedure when "Pressed" or "Released" avent activated by mouse click or touch screen tap. The Handler

defined in "action" attribute of xXML configuration item.

#### List of actions is shown below

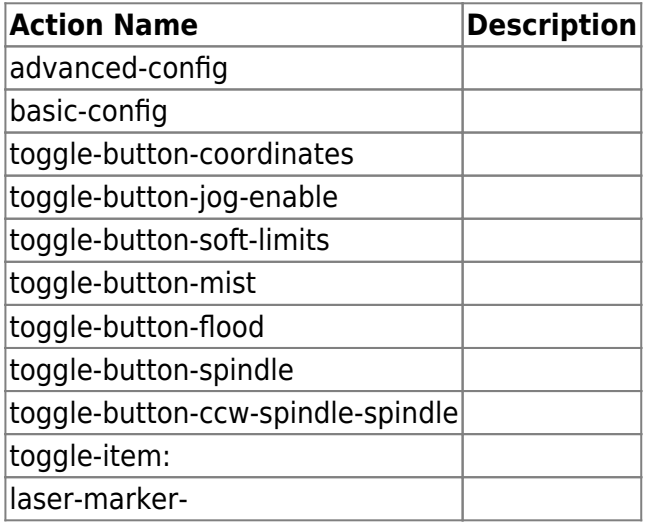

## **Player actions**

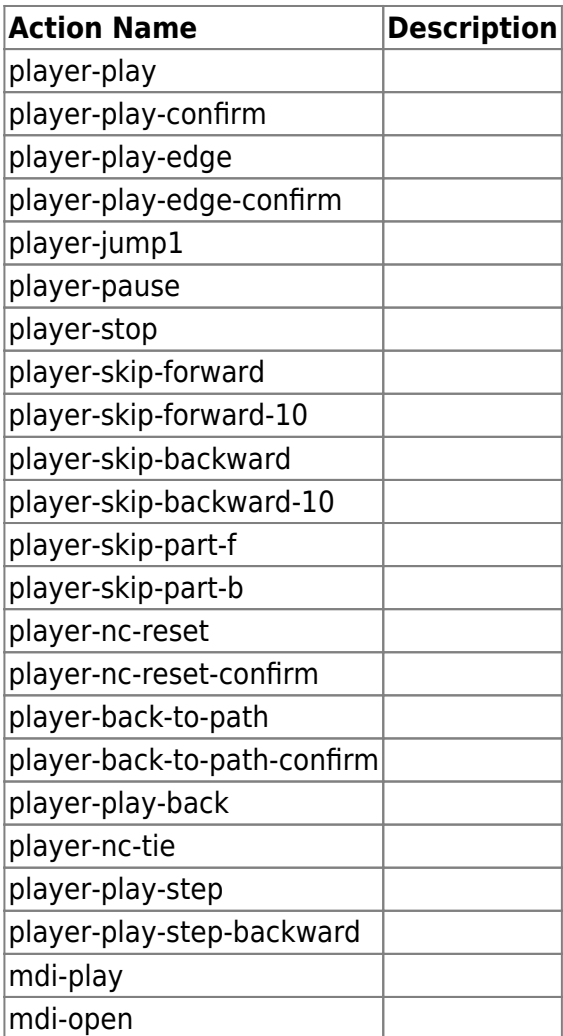

## **Jog actions**

![](_page_4_Picture_135.jpeg)

## **Motion Settings Actions**

![](_page_4_Picture_136.jpeg)

![](_page_5_Picture_160.jpeg)

![](_page_6_Picture_195.jpeg)

## **Built-in Editor Actions**

![](_page_6_Picture_196.jpeg)

![](_page_7_Picture_165.jpeg)

## **File Manipulation Actions**

![](_page_7_Picture_166.jpeg)

## **Visualization Actions**

![](_page_7_Picture_167.jpeg)

## **Widget Manipulations Actions**

![](_page_7_Picture_168.jpeg)

![](_page_8_Picture_152.jpeg)

## **Application Actions**

![](_page_8_Picture_153.jpeg)

## **Hardware Manipulation actions**

![](_page_8_Picture_154.jpeg)

## **PLC Actions**

![](_page_9_Picture_162.jpeg)

#### **Job Actions**

![](_page_9_Picture_163.jpeg)

## **OS/System Actions**

![](_page_9_Picture_164.jpeg)

## **CNC Variables manupulation Actions**

![](_page_9_Picture_165.jpeg)

fake Empty Handler Action. Nothing happpens if run this action

myitem-value-inc, myitem-value-dec Increement/Decrement XML Item value by name

#### **HMI Actions**

![](_page_10_Picture_141.jpeg)

## **MyCNC screen configuration examples**

#### [Add Rotation Dialog on Main Screen](http://docs.pv-automation.com/mycnc-screen/add_rotation_dialog)

## **Add "Servo On" - "Servo Off" buttons**

We need to add buttons for Servo On/Servo Off to **1280M5** profile

Original screen is shown below-

![](_page_10_Figure_12.jpeg)

Put our new buttons instead of **CV** button

1. Find **cnc-screen.xml** configuration file in **1280M5** profile folder

2. Edit the file (in Midnight commander press F4 on the **cnc-screen.xml** file)

3. Find in the file section with **CV** button definition (F7, search "CV")

Here it is-

```
<gitem where="magic" position="960;0" width="80" height="80"
image="CV/CV" action="cnc-gvariable-toggle-5710"
xattr="60;4;16;16;led;red;round" name="display-gvariable-5710"
type="xbutton" />
```
4. Put under this button small popup window which will be a container for two buttons - **Servo ON** & **Servo Off**. Add **quick-popup-layout** section with popup window definition -

```
<quick-popup-layout>
   <current>popup-servo</current>
   <layout stretch="0" name="popup-servo" wa="80;160;right"
orientation="vertical" skin="skin/metal-01">
     <widget stretch="1" spacing="0" name="toolbar-servo"
orientation="vertical">myitems</widget>
   </layout>
</quick-popup-layout>
```
- Layout for Servo buttons named "popup-servo", size of layout is **80×160**, layout placed to the right side of the button that activates the popup (**wa** means "Window Attributes").
- Layout contains a Window named "toolbar-servo".

5. Fix **CV** button to show/hide **popup-servo** -

```
image="CV/CV" action="cnc-gvariable-toggle-5710" image="motor/servo-driver-wide"
action="mypopup-toggle:popup-servo"
```

```
<gitem where="magic" position="960;0" width="80" height="80"
image="motor/servo-driver-wide" action="mypopup-toggle:popup-servo"
xattr="60;4;16;16;led;red;round" name="display-gvariable-5710"
type="xbutton" />
```
6. Save **cnc-screen.xml**, restart the software and press new button wit **Servo driver**. Small popup grey colour window will be shown on the right side of the button.

![](_page_12_Picture_3.jpeg)

7. Add two buttons definition in the popup window

```
<gitem where="toolbar-servo" image="motor/motor-start" action="plc-
run:M62/3"
height="80" event="pressed-delay-1000" type="button"/>
<gitem where="toolbar-servo" image="motor/motor-stop" action="plc-run:M63/3"
height="80" type="button"/>
```
to prevent accidental servo driver activation add 1 sec delay for start button -

event="pressed-delay-1000"

action function will be started only if the button press and hold for 1 sec (1000 msec). On button will ON relay #3 (M62.plc procedure) Off button will Off relay #3 (M63.plc procedure)

For more complicated configurations special PLC procedure can be written to handle Servo ON/OFF (for example turn On servo power, wait some time and then check servo Fault/Alarm inputs before turn On **Servo On**)

Result should be like this -

![](_page_13_Picture_1.jpeg)

#### **button & xbutton types**

Difference between **button** and **xbutton** push-button types easy to see if compare "Servo" button that shows/hide popup window and "Servo-On"/"Servo-Off" buttons. Main "Servo" button contains **LED** display. XButton is simple Push button with added LED display on the top. Led parameters are given in attribute **xattr**.

```
xattr="60;4;16;16;led;red;round" name="display-gvariable-5710"
type="xbutton" />
```
In xattr programmed start x, y positions of Led inside the button, width and height of Led, defines **led** type, led colour (red, green, blue, yellow) and led shape (round, square).

Custome defines skin from SVG file is possible too and will be described in other examples.

Attribute **name="display-gvariable-5710"** setup LED display to show current state of CNC Global variable #5710 (0 - Led is OFF, 1 or more - LED is ON)

Attributes **address="outputs" number="3"** setup LED display to show current state of output pin #3

To complete this example change led to show output pin #3 to show current servo state and resize the led -

```
<gitem where="magic" position="960;0" width="80" height="80"
image="motor/servo-driver-wide" action="mypopup-toggle:popup-servo"
xattr="56;4;20;20;led;green;round" address="outputs" number="3"
```
http://docs.pv-automation.com/ Printed on 2024/04/25 21:30

## type="xbutton" />

![](_page_14_Picture_2.jpeg)

**Add "Servo On" - "Servo Off" buttons (Version 2)**

Just another way to add 2 buttons widget containers with 2 buttons. The same **1280M5** profile

Original screen is shown below-

![](_page_15_Picture_1.jpeg)

Put our new buttons instead of **CV** button

1. Find **cnc-screen.xml** configuration file in **1280M5** profile folder

2. Edit the file (in Midnight commander press F4 on the **cnc-screen.xml** file)

3. Find in the file section with **CV** button definition (F7, search "CV")

Here it is-

```
<gitem where="magic" position="960;0" width="80" height="80"
image="CV/CV" action="cnc-gvariable-toggle-5710"
xattr="60;4;16;16;led;red;round" name="display-gvariable-5710"
type="xbutton" />
```
4. Put under this button small popup window which will be a container for two buttons - **Servo ON** & **Servo Off**. Add **mywidget** item - custom small widget with given attributes -

```
<gitem where="magic" position="1120;80" height="160" width="80"
type="myitems" name="toolbar-servo"
bgColor="#d0d0d0" hidden="1" />
```
widget name: **toolbar-servo**

widget size: 80×160 exactly to fit 2 80×80 buttons in

built-in led to show **output#0** state

5. Fix **CV** button to show/hide **popup-servo** -

image="CV/CV" action="cnc-gvariable-toggle-5710" image="motor/servo-driver" action="mywidgettoggle:toolbar-servo"

```
<gitem where="magic" width="80" height="80" position="1120;0"
image="motor/servo-driver" action="mywidget-toggle:toolbar-servo"
xattr="56;4;20;20;led;green;round" address="outputs" number="0"
type="xbutton" ></gitem>
```
6. Save **cnc-screen.xml**, restart the software and press the new button with **Servo driver**. Small popup grey colour window will be shown on the right side of the button.

![](_page_16_Picture_6.jpeg)

7. Add two buttons definition in the popup window. Definition is very similar to previous example but need to add button position attribute inside widget and button width/height attributes.

```
<gitem where="toolbar-servo" position="0;0" width="80" height="80"
image="motor/motor-start" action="servo-pid-on" event="pressed-delay-1000"
type="button" />
<gitem where="toolbar-servo" position="0;80" width="80" height="80"
image="motor/motor-stop" action="servo-pid-off" type="button" />
```
to prevent accidental servo driver activation add 1 sec delay for start button -

```
event="pressed-delay-1000"
```
action function will be started only if the button press and hold for 1 sec (1000 msec). On button will run Servo-Pid-ON procedure Off button will run Servo-Pid-Off procedure

#### Result should be like this -

![](_page_17_Figure_2.jpeg)

**Add Window with some LEDs display**

We need to add to the main screen a window with 8 led displays and some text labels to show the current state of inputs & outputs. We take **1280M5** profile as a base

Original screen is -

![](_page_18_Picture_3.jpeg)

Make the visualisation widget a little narrow and put the new window to the left side from visualization. Find "glview" section in cnc-screen.xml and fix from:

```
<gitem where="magic" position="0;80" width="880" height="340"
bgColor="0xff353535" name="glview" type="glview" />
```
to:

```
<gitem where="magic" position="160;80" width="820" height="340"
bgColor="#ff353535" name="glview" type="glview" />
<gitem where="magic" position="0;80" width="160" height="340"
bgColor="#ffbbbbbb" name="led-panel" type="myitems" />
```
Result is -

![](_page_19_Picture_1.jpeg)

Add 1st line label and leds from laft and right sides:

```
<gitem inversion="no" where="led-panel" position="5;5" width="20"
displayWidth="20" height="20"
address="outputs" number="11" shape="round" color="green" type="led" />
<gitem inversion="no" where="led-panel" position="25;5" width="130"
labelWidth="110"
displayWidth="20" height="20" labelAlignment="hcenter" labelFontSize="14"
address="outputs" number="14" shape="round" color="green" type="led">
   <message>Side pillar</message>
   <message_ru>Боковой упор</message_ru>
</gitem>
```
**where="led-panel"** - LEDs will be added to window named "led-panel" which was added before

**address="outputs"** - Leds will show state of **Outputs**

**<gitem inversion="no" where="led-panel" position="5;5" width="20" displayWidth="20" height="20" address="outputs" number="11" shape="round" color="green" type="led" />** - fisrt (left) led is single, no text label assigned

**<message\_ru>Боковой упор</message\_ru>** - second (right) led assosiated with text label

**position="5;5"** - led is placed to position inside parent widget

[Result is -](http://docs.pv-automation.com/_detail/mycnc/mycnc-1280m5-002-3.png?id=mycnc%3Amycnc_screen_configuration)

![](_page_20_Picture_3.jpeg)

Add some more LEDs to the widget. Complete code for the widget is -

```
 <gitem where="magic" position="0;80" width="160" height="340"
bgColor="#ffbbbbbb"
   name="led-panel" type="myitems" />
<gitem inversion="no" where="led-panel" position="5;5" width="20"
displayWidth="20"
   height="20" address="outputs" number="11" shape="round" color="green"
type="led" />
<gitem inversion="no" where="led-panel" position="25;5" width="130"
labelWidth="110"
   displayWidth="20" height="20" address="outputs" number="14"
labelAlignment="hcenter"
   labelFontSize="14" shape="round" color="green" type="led">
   <message>Side pillar</message>
  <message_ru>Боковой упор</message_ru>
</gitem>
<gitem inversion="no" where="led-panel" position="5;25" width="20"
displayWidth="20"
   height="20" address="outputs" number="22" shape="round" color="green"
type="led" />
<gitem inversion="no" where="led-panel" position="25;25" width="130"
labelWidth="110"
   displayWidth="20" height="20" address="outputs" number="23"
```

```
labelAlignment="hcenter"
   labelFontSize="14" shape="round" color="green" type="led">
   <message>Rear pillar</message>
  <message_ru>Задний упор</message_ru>
</gitem>
<gitem inversion="no" where="led-panel" position="5;45" width="20"
displayWidth="20"
   height="20" address="inputs" number="13" shape="round" color="green"
type="led" />
<gitem inversion="no" where="led-panel" position="25;45" width="130"
labelWidth="110"
   displayWidth="20" height="20" address="inputs" number="14"
labelAlignment="hcenter"
   labelFontSize="14"shape="round" color="green" type="led">
  <message>Pedal</message>
   <message_ru>Педаль</message_ru>
</gitem>
<gitem inversion="no" where="led-panel" position="5;65" width="20"
displayWidth="20"
   height="20" address="outputs" number="10" shape="round" color="green"
type="led" />
<gitem inversion="no" where="led-panel" position="25;65" width="130"
labelWidth="110"
displayWidth="20" height="20" address="outputs" number="15"
labelAlignment="hcenter"
labelFontSize="14" shape="round" color="green" type="led">
   <message>Vacuum</message>
 <message_ru>Присоски</message_ru>
</gitem>
```
Result is -

![](_page_22_Picture_3.jpeg)

**Add Button with led display, that toggles Global Variable value and shows the current state**

For described example machine runs the same g-code on left and right sides of the machine table. To increase a performance operator remove ready parts and install a new blank on one side of the table while the machine cuts new parts on another side.

Global variable #500 contains Current active side machine works (or going to work) with. Variable value-

0 - means machine works (or will start to work) with the left side,

1 - means machine works on the right side.

We add a button to toggle current side. We add on-button indication and add LED displays to show current working side.

Button definition is shown below -

```
 <gitem where="led-panel" type="xbutton" position="50;90" width="60"
height="60" image="left-right"
   action="direct-run:G90 G10 L186 P500 Q1" />
</code
Led displays to the left and right sides from button -
<code xml>
<gitem inversion="no" where="led-panel" position="5;90" width="40"
height="60" name="display-cnc-gvariable-500"
shape="square" color="red" type="led" />
```

```
Last update:
2018/10/01 10:42 mycnc:mycnc_screen_configuration http://docs.pv-automation.com/mycnc/mycnc_screen_configuration?rev=1538404966
```

```
<gitem inversion="yes" where="led-panel" position="115;90" width="40"
height="60" name="display-cnc-gvariable-500"
shape="square" color="red" type="led" />
```
Result is -

![](_page_23_Picture_3.jpeg)

To add "Current Side" indication on the button -

```
change type <del>"button"</del> "xbutton
add xattr="xattr="0;0;60;60;led;green;round"
add name="display-cnc-gvariable-500" to show current state of Variable #500
add image files array - images="--left;--right"
```
images to show Variable state have the same size as the button itself, so image **–left** or **–right** will be drawn on the top of the button image.

Images for button base, "the left state" and "the right state" are

![](_page_23_Picture_8.jpeg)

code for button definition is -

```
<gitem where="led-panel" position="50;90" width="60" displayWidth="60"
height="60" image="left-right"
```

```
type="xbutton" action="direct-run:G90 G10 L186 P500 Q1"
images="--left-right;left--right" name="display-cnc-gvariable-500"
xattr="0;0;60;60;led;green;round*/
```
Result screen is -

![](_page_24_Picture_4.jpeg)

**Add Buttons with LED display that runs PLC procedures and shows Output pin state**

We need to add 2 buttons on GUI main screen to fill up and drain water from plasma cutting machine water table.

![](_page_24_Picture_7.jpeg)

[Need to add the button to the right from](http://docs.pv-automation.com/_detail/mycnc/eco-001.jpg?id=mycnc%3Amycnc_screen_configuration) **Palnik ON** button -

![](_page_25_Picture_1.jpeg)

Goto cnc-screen.xml in profile folder, find "Palnik ON" line. Here it is: definition of **Palnik ON** button and a a text label under it -

```
<gitem where="ecocut-coordinates" position="80;205" width="60" height="60"
image="Ecocut/2a;Ecocut/1a" action="cnc-mode-cutting-ignore" type="toggle-
switch" />
<gitem where="ecocut-coordinates" position="80;265" width="60" height="20"
type="label"
fgColor="white" labelFgColor="white" labelFontFamily="sans-serif"
labelFontSize="12"
fontSize="12" fontStyle="bold" labelAlignment="vcenter;hcenter">
  <message>Test Plasma</message>
  <message_ru>Поджиг</message_ru>
   <message_pl>Palnik ON</message_pl>
</gitem>
```
#### **where="ecocut-coordinates"** - widget where button & label are placed

**position="80;205" width="60" height="60"** - position, width and height of the button

We need to add 2 buttons just after it -

```
<gitem where="ecocut-coordinates" position="150;205" width="60" height="60"
image="Ecocut/water-up"
action="direct-plc:M240/1" type="button" />
<gitem where="ecocut-coordinates" position="145;265" width="70" height="20"
type="label" fgColor="white"
labelFgColor="white" labelFontFamily="sans-serif" labelFontSize="12"
fontSize="12"
fontStyle="bold" labelAlignment="vcenter;hcenter" >
   <message>Water Fill</message>
  <message_pl>Water Fill</message_pl>
</gitem>
<gitem where="ecocut-coordinates" position="220;205" width="60" height="60"
image="Ecocut/water-down"
action="direct-plc:M240/0" type="button" />
<gitem where="ecocut-coordinates" position="215;265" width="70" height="20"
type="label" fgColor="white"
labelFgColor="white" labelFontFamily="sans-serif" labelFontSize="12"
fontSize="12" fontStyle="bold"
labelAlignment="vcenter;hcenter" >
   <message>Water Drain</message>
  <message_pl>Water Drain</message_pl>
</gitem>
```
Result is -

![](_page_27_Picture_1.jpeg)

```
Out pin #13 controls Water Fill,
Out pin #12 controls Water Drain
```
Add LEDs display to the buttons -

1. Change type from "button" to "xbutton" 2. Add **xatrr** attribute to buttons definition with LEDs position, width, height, colour and shape 3. Add to button definition attribute address="outputs" and number="12" (or number="13") to show output pin state

```
<gitem where="ecocut-coordinates" position="150;205" width="60" height="60"
image="Ecocut/water-up"
action="direct-plc:M240/1"
type="xbutton" xattr="4;4;16;16;led;green;round" address="outputs"
number="13"/>
<gitem where="ecocut-coordinates" position="220;205" width="60" height="60"
image="Ecocut/water-down"
action="direct-plc:M240/0"
type="xbutton" xattr="4;4;16;16;led;green;round" address="outputs"
number="12" />
```
Result is -

![](_page_28_Picture_3.jpeg)

To control Water Fill/Drain PLC procedure M240 with parameter "1" (to Fill) or "0" (to Drain) is used. PLC procedure M240 is described [Here](http://docs.pv-automation.com/plc/plc_examples#water_fill_and_drain_control)

#### **Add display to show current PLC status for Gas Cutting**

We will fix **1024G** profile. The main screen of the profile is shown below.

![](_page_29_Figure_1.jpeg)

Put PLC process display to the top of the empty area next to "THC Speed" display.

To add the display -

- find and open to edit "cnc-screen.xml" file in profile folder
- find reference "THC Speed" display -

```
<gitem fgColor="cyan" where="w-operate" labelFontStyle="bold"
format="%5.1f" K="1." height="30"
type="display" deviation="0.01" name="display-gvariable-5493"
bgColor="transparent"
displayWidth="140" labelWidth="100" fontStyle="bold" fontSize="20"
orientation="horizontal">
   <message>THC Speed</message>
   <message_ru>Z Слежение</message_ru>
</gitem></code
   * Add new display (easy way to copy-paste "THC Speed" display and
edit it.
   * Remove "name", "K" attributes
   * Add "address" attribute to organize process display -
<code>address="plc-proc"</sup>
```
Change type -

type="radio-display"

Edit "format" attribute -

format="No Cutting=0;Ignition=50;PreHeat=51;Cutting=60"

Translate text inside format attribute if need local language messages -

format="Ожиидание=0;Поджиг=50;Подогрев=51;Резка=60

Edit bgColor, fgColor, fontSize attributes to get nice looking display

#### A complete code -

```
<gitem fgColor="cyan" where="w-operate" labelFontStyle="bold"
type="radio-display" address="plc-proc"
format="Ожидание=0;Поджиг=50;Подогрев=51;Резка=60"
height="30" displayWidth="140" labelWidth="100" bgColor="black"
fontStyle="bold" fontSize="16" orientation="horizontal">
  <message>Proc</message>
  <message_ru>Процесс</message_ru>
</gitem>
```
#### Screen result is -

![](_page_30_Figure_12.jpeg)

myCNC Online Documentation - http://docs.pv-automation.com/

#### **Add "Move A to 0" button to run macro with confirmation**

![](_page_31_Figure_2.jpeg)

For 3 axes machine we have a button **>0<** to moves machine to work 0 position. For machines with rotational axes it is convenient to have similar button to move rotational axis **A** to work 0.

We add this button to the main screen on the left of **>0<** button. Here is **Move To 0** definition -

```
<gitem type="button"
where="magic"
image="parking/move-to-0"
action="direct-run-confirm:M333"
position="1200;640" width="80" height="80">
<message-confirm>Move to Work (0,0,Tool Lift) position (macro M333). Are
you sure?</message-confirm>
 <message-confirm ru>Переместить в положение (0,0, Tool Lift) (макро
M333)?</message-confirm_ru>
</gitem>
```
Add on the left **Move To A** definition -

```
<gitem type="button"
where="magic"
```

```
image="parking/move-to-A"
action="direct-run-confirm:M335"
position="1120;640" width="80" height="80">
    <message-confirm>Move to A=0 position (macro M335). Are you
sure?</message-confirm>
    <message-confirm_ru>Вернуть в А=0 (макро M335)?</message-confirm_ru>
</gitem>
```
- **type="button"** Button definition
- **where="magic"** Name of Parent Widget
- **image="parking/move-to-A"** Button skin image filename (SVG format, folder relative to **/myCNC/art/buttons-no-theme/**)
- **action="direct-run-confirm:M335"** What to do if button pressed
	- **direct-run-confirm:** Open Message box to confirm, then
	- run G-code sequence (**";"** is used as separator of g-code blocks)
- **position="1120;640" width="80" height="80"** button position on Parent Widget, width and height of button
- **<message-confirm>Move to A=0 position (macro M335). Are you sure?</messageconfirm>** - message to show in Message Box
- **<message-confirm\_ru>Вернуть в А=0 (макро M335)?</message-confirm\_ru>** message to show for Russian language

![](_page_32_Picture_13.jpeg)

Screen with **Move To A** button

![](_page_33_Figure_1.jpeg)

Message Box when **Move To A** button pressed

If button OK pressed on Message Box, g-code line **M335** (which is macro actually) will be executed to move A axs to zero.

#### [M335 macro to move A to zero is described here](http://docs.pv-automation.com/mycnc/move-a-to-0)

#### **Add Centring Widget on main GUI screen**

[myCNC software has Centring widget to work with probing sensor and find internal and external](http://docs.pv-automation.com/_detail/mycnc/mycnc-probing-001.png?id=mycnc%3Amycnc_screen_configuration) [centers, edges, corners on parts.](http://docs.pv-automation.com/_detail/mycnc/mycnc-probing-001.png?id=mycnc%3Amycnc_screen_configuration)

![](_page_33_Figure_7.jpeg)

#### Fig. Centring Widget

There is just 1 line to configure Centring Widget in cnc-screen.xml configuration file.

```
<gitem type="centringview" where="magic"
bsize="80"
position="0;80" width="880" height="320"
hidden="1"
bgColor="#c0c0c0">centringview</gitem>
```
- **type="centringview"** Centring Widget definition
- **where="magic"** name of Parent Widget
- **bsize="80"** size of buttons
- **position="0;80" width="880" height="320"** Position of Centring Widget on the Parent WIdget, width and height of Centring Widget
- **hidden="1"** Centring Widget is hidden on the start of GUI
- **bgColor="#c0c0c0"** Backgroundcolor of Centring Widget

Centring Widget takes a lot of space on the GUI screen, so it's convenient to have it hidden while normal work and show the widget only when work with Probe sensor. To show/hide Centring Widget usually used on-screen button.

```
<gitem type="button"
image="probing/centring-unit" action="toggle-widget-centring"
where="magic"
position="1120;0" width="80" height="80" />
```
- **type="button"** Button definition
- **image="probing/centring-unit"** image for the button skin (in SVG format, relative to images folder "/myCNC/art/buttons-no-theme/
- **action="toggle-widget-centring"** Action definition for pressing the button Show/Hide Centring Widget
- **where="magic"** name of Parent Widget
- **position="1120;0" width="80" height="80"** Button position on the Parent Widget, width and height on the button in pixels

![](_page_35_Picture_1.jpeg)

From: <http://docs.pv-automation.com/>- **myCNC Online Documentation**

Permanent link: **[http://docs.pv-automation.com/mycnc/mycnc\\_screen\\_configuration?rev](http://docs.pv-automation.com/mycnc/mycnc_screen_configuration?rev=1538404966) [=1538404966](http://docs.pv-automation.com/mycnc/mycnc_screen_configuration?rev=1538404966)**

![](_page_36_Picture_4.jpeg)

Last update: **2018/10/01 10:42**